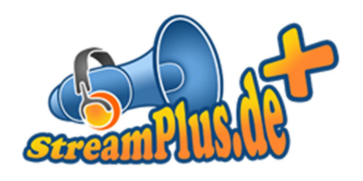

## SAM Broadcaster Einrichten

Version 1.0.1 12. Februar 2013

© XENOEL Internet Services GmbH

Es ist untersagt dieses Dokument ohne eine schriftliche Genehmigung der XENOEL Internet Services GmbH vollständig oder auszugsweise zu reproduzieren, vervielfältigen oder zu verbreiten.

## Inhalt

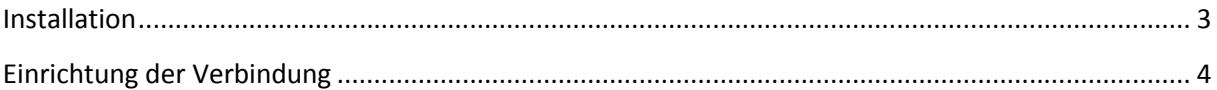

## Installation

Laden Sie sich SAM Broadcaster aus dem Internet und installieren Sie ihn. Als Datenbank empfehlen wir Ihnen Firebird.

Nach der Installation fragt SAM nach einem Key, bietet aber auch eine gratis Testphase an. Wir haben uns für die Testphase entschlossen, daher steht oben rechts in der Menüleiste der Punkt "Buy now!".

SAM Broadcaster STUDIO File Player Window Layout Tools Help Buy Now! **EXECUTE:** The United State of Lair | v | Later Cue | v | Auto DJ | v | Desktop | A | B | C | Config | Hide  $Help$ Viewers: 0 Peak: 0 10:26:00 Fade Control Queue Deck A  $\overline{\mathbf{M}}$  $\overline{\mathbf{A}}$ **STTL**  $\boxed{4}$ ETA Artist - Title  $\frac{1}{2}$  0.0 Bpm  $V$   $P$   $T$ Τ'n,  $\overline{B}$  $-$ m  $\boxed{4}$  $\mathcal{V}$   $\rightarrow$  0.0 Bot Auto Peak  $V = -4$ E ual Fade nth Reat Fade  $rac{1}{A+B}$ I  $\frac{1}{15}$  $A-B$  $\frac{4}{B-A}$ Air Cue LB<sub>dB</sub> Beat Fad Deck B Sound FX Menu v  $\bigotimes$  EQ  $\bigotimes$  Page 1/2  $\bigotimes$ Volume Boomp  $arccos$  $V$   $P$   $T$  $\overline{E}$ Þ 01.9<br>chicker 03.7 1:01.4  $rac{0.014}{\sqrt{255}}$  $\frac{1}{2}$  $.04.1$  $.11.2$ I 05.0<br>Daiong  $\prod_{\infty}$ Air Cue proreak of or closing  $21$ oor\_cl STOP Air Cue  $-01.8$  $027$  $10012$  $150012$ 0 tracks (0d, 00:00:00) Playlist Aux 1 Voice FX **Music** Mic Vol  $\land$  Categories  $\fbox{Config} \fbox{Eq}$  $\boxed{v|s}$  $\begin{array}{c}\n\hline\n\vdots \\
\hline\n\end{array}$ Plaulist **O** Mic On  $V$   $P$   $T$ TestTrack 回 E | E DemoTracks E a  $\frac{1}{2}$ Content  $-15$ <br> $-20$ <br> $-30$ **Tracks in Selected Category**  $-15$ H O Auto  $\bullet$ Air Cue Air Cue LB<sub>dB</sub> LB<sub>dB</sub> TestTrack DemoTracks Statistic Relays Graph Volume Voice-Tracking  $\overline{\mathbf{x}}$ Cur $\boxed{00:00}$ 上 四三 **C** Record **D** Play Curren<br>Peal  $\begin{matrix} 0 \\ 0 \end{matrix}$ Tot  $\boxed{00:00}$  $\boxed{D}$  Edit  $\left| \ \blacktriangleright \ \right|$ **De** Store Rem 00:00  $\cdot$ 旧 Config  $-7$ <br> $-10$ Description  $-15$ <br> $-20$ <br> $-30$ Play  $\boxed{0}$   $\leftarrow$  times and then  $\overline{\phantom{0}}$ I Air | Cue Track type  $\overline{\phantom{0}}$ LR dB  $\overline{940}$  $\frac{1}{9.54}$  $\frac{1}{10:09}$  $\frac{1}{102}$ 

Nach der Installation sollte SAM ungefähr so aussehen:

## Einrichtung der Verbindung

Um eine Verbindung mit unserem Server herzustellen, müssen Sie zuerst einen Encoder anlegen. Klicken Sie hierfür in der oberen Leiste auf den Button "B" um die Ansicht zu wechseln.

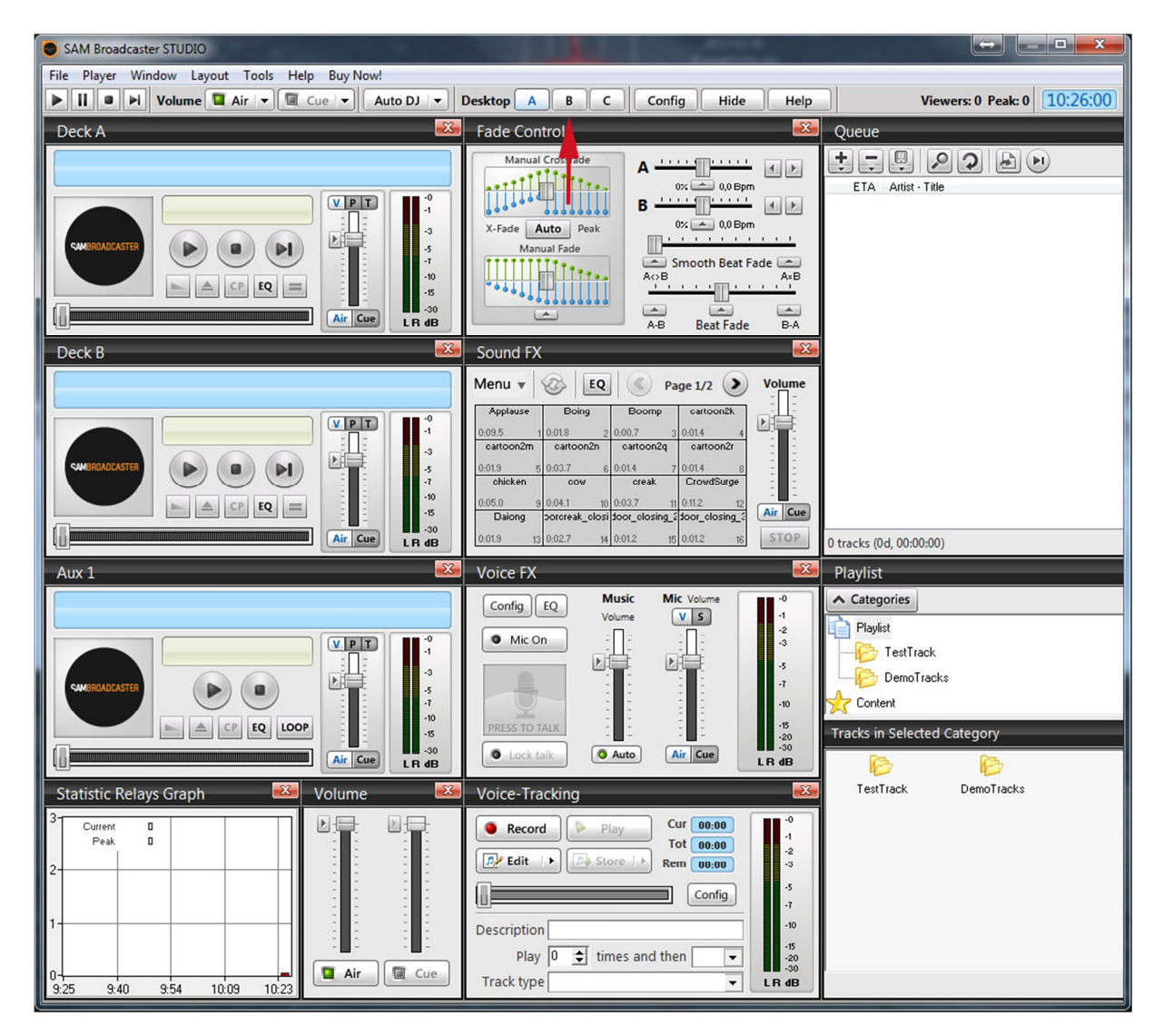

In der neuen Ansicht finden Sie das Feld "Encoders" dort klicken Sie zuerst auf das Feld "DSP" und dann auf "+" (durch Rote Pfeile gekennzeichnet).

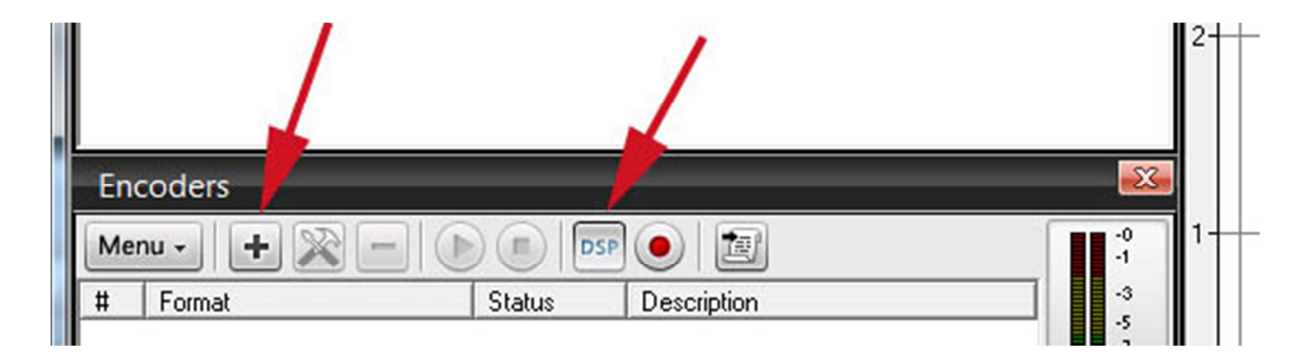

Danach öffnet sich ein Fenster in dem sie den Encoder auswählen müssen, wählen Sie hier den Punkt "MP3 (LAME\_ENC)" aus und bestätigen die mit "OK". Nachdem Sie die Eingabe bestätigt haben, müssen Sie die Bitrate des Streams angeben. Die Bitrate finden Sie in Ihrem Kundeninterface unter "Server".

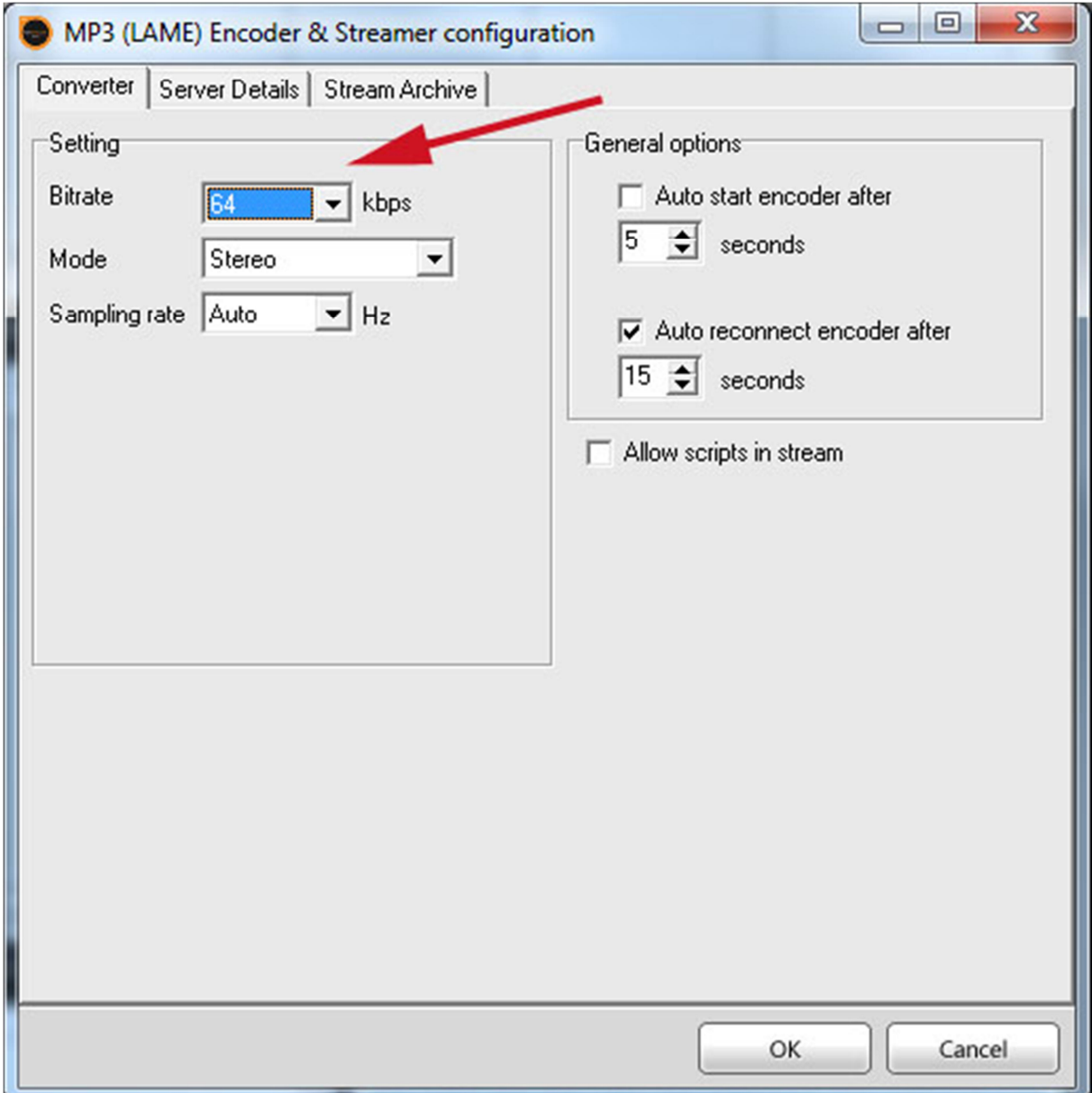

Klicken Sie danach auf "Server Details" und wählen den Punkt "ShoutCast" aus, kurz darauf erscheinen darunter zwei Optionen wählen Sie dort die Option "v1". In die nachfolgenden Felder geben Sie bitte Ihre Streamdaten wie "Servername", "Port" und "Passwort" ein.

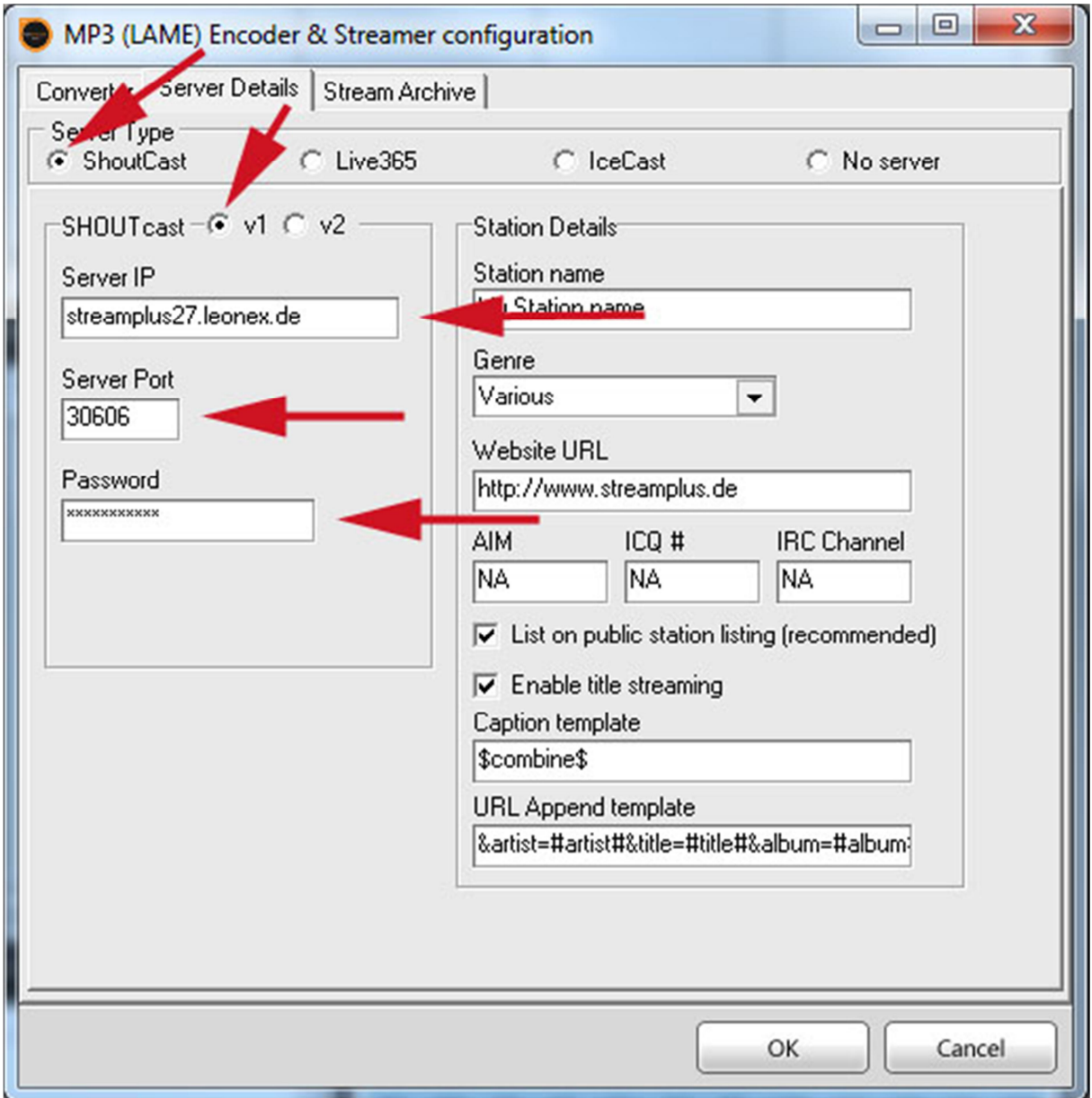

Quittieren sie Ihre Eingabe mit einem Klick auf "OK".

Starten Sie danach den Encoder, um ihn zu starten markieren Sie diesen und drücken das "Play" Symbol in der Leiste darüber.

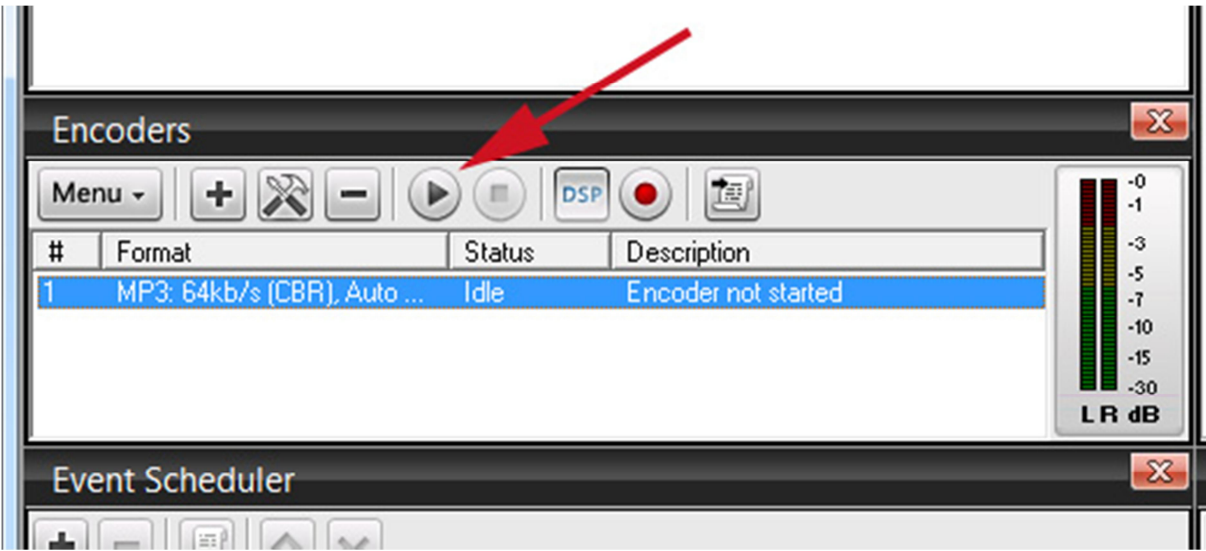

Der Status des Encoders sollte sich danach zuerst auf "Logging in" und nach einem erfolgreichen Login auf "Encoding" ändern.

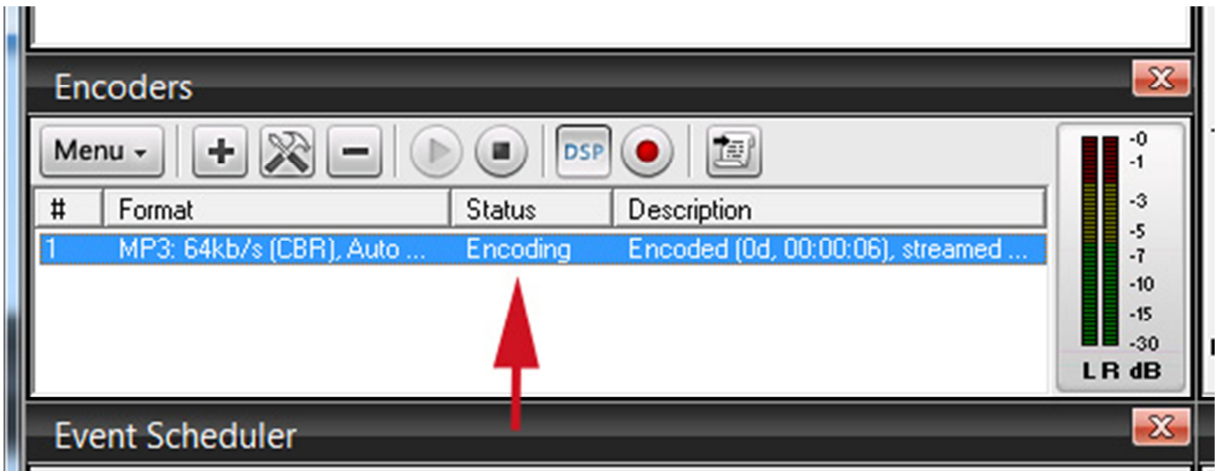

Verbindet sich der Server nicht, erscheint im Status-Feld die Anzeige "Error" und im danebenstehenden Feld die Fehlerbeschreibung. Kontrollieren Sie in diesem Fall einfach ob Sie die Streamdaten richtig übernommen haben, achten Sie bitte auch darauf dass Sie keine Leerzeichen mitkopieren.

Stellen Sie vor dem verbinden sicher das der AutoDJ nicht mit dem Server verbunden ist, sollte der AutoDJ noch verbunden seien können Sie ihn einfach über das Kundeninterface stoppen.